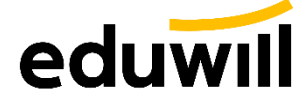

# **실습 서류(실습 신청서) 작성 및 제출 방법**

꿈을 현실로 만드는 교육기업

# **실습 신청서 작성 및 제출 경로**

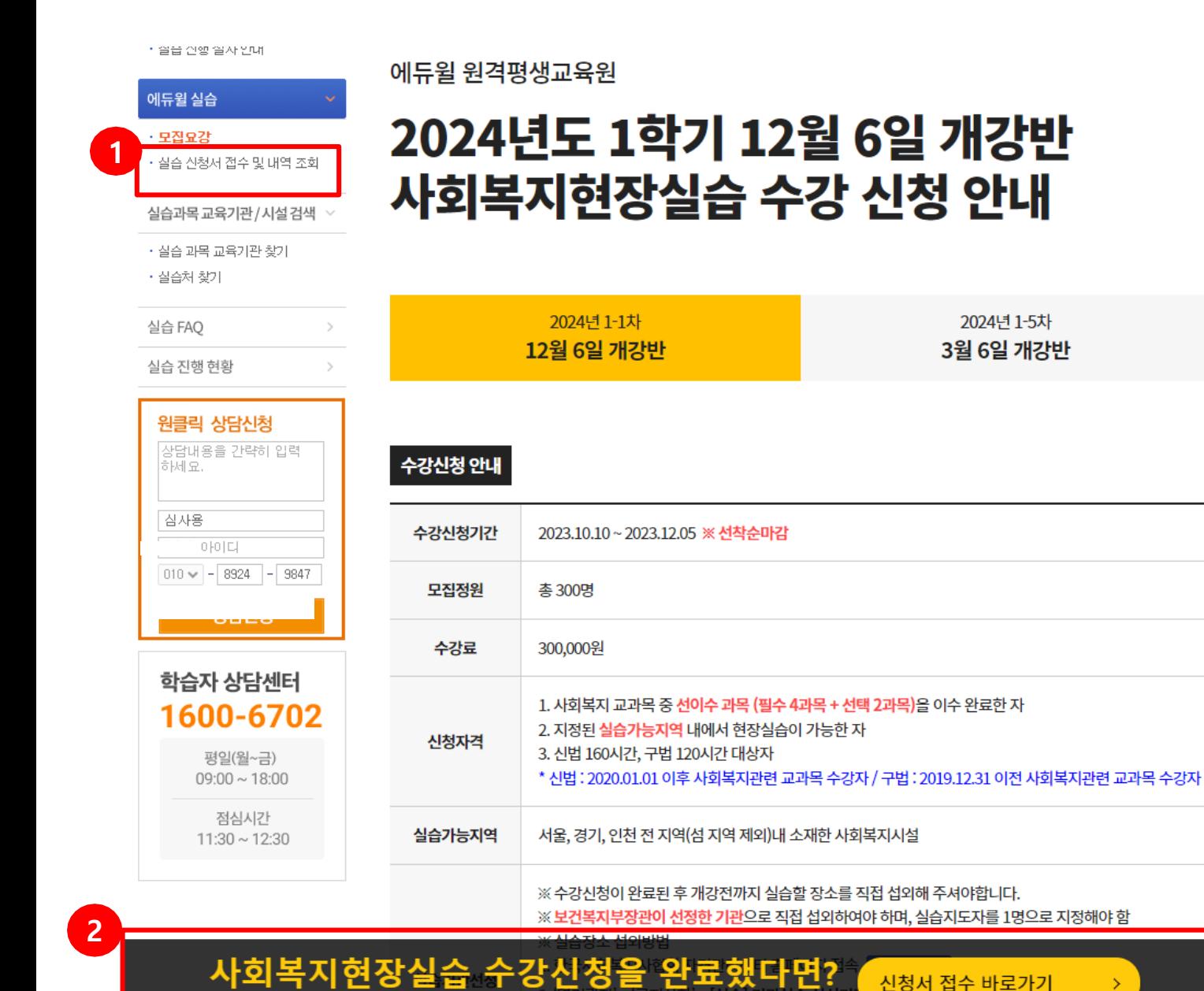

\*개강 전 실습기관 섭외 및 모든 정보가 입력되어야 실습 가능 \*문의 TEL.02-397-0123, 0113

# **실습 신청서 작성 및 제출 경로**

- 실습안내센터 > 에듀윌실습 > 실습신청서 접수 및 내역조회
- 실습안내센터 > 에듀윌실습 > 모집요강 > 하단 신청서 접수

eduwill

배너 클릭

# **실습 세미나 일정 및 서류제출현황 조회**

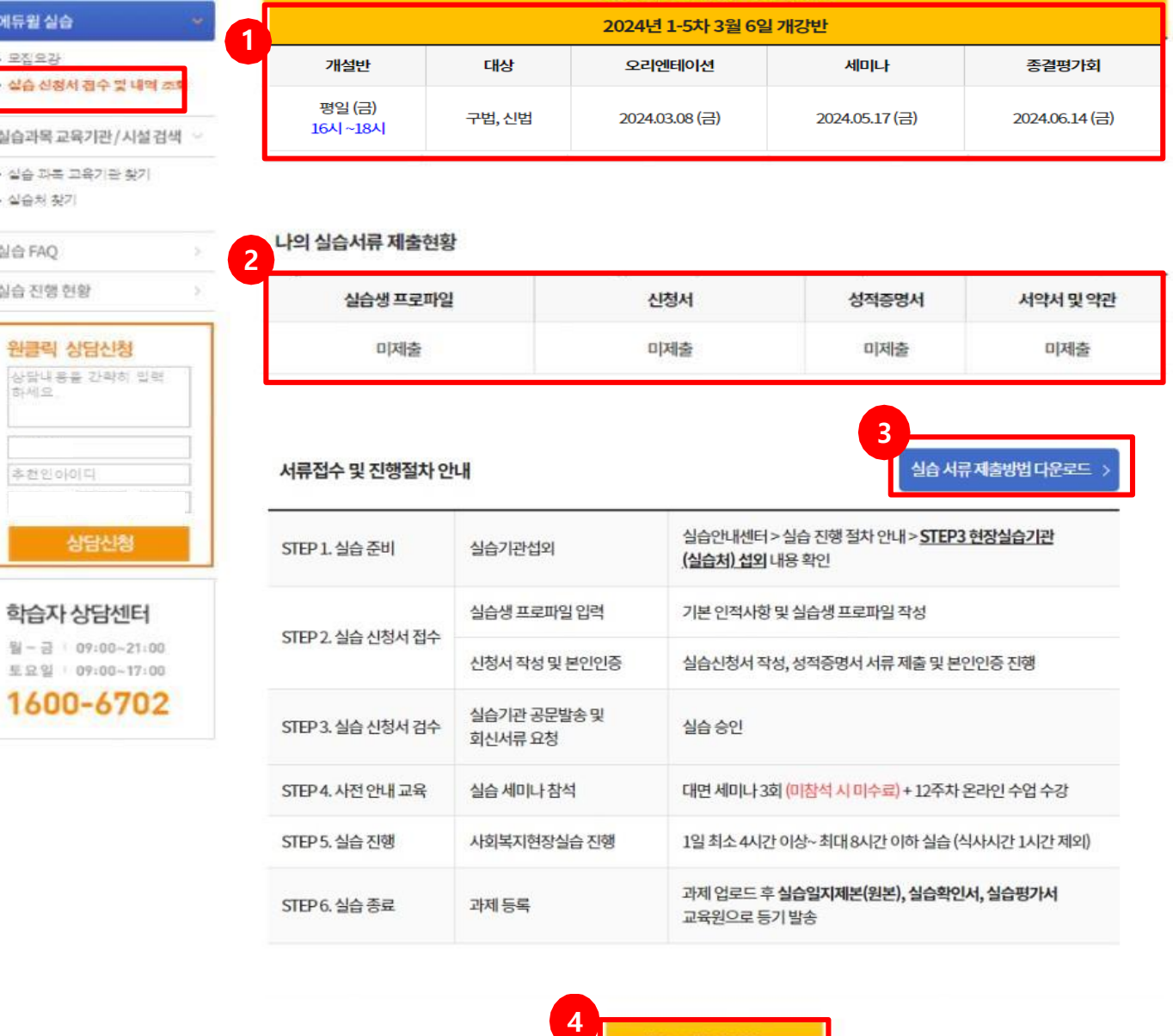

실습 신청서 접수 →

### **실습세미나 일정 및 서류제출현황 조회**

- 수강신청 시 선택한 ① 실습 세미나 일정 확인
- ② 나의 실습서류 제출현황 : 제출 상태에 따라 상태 변경 됨

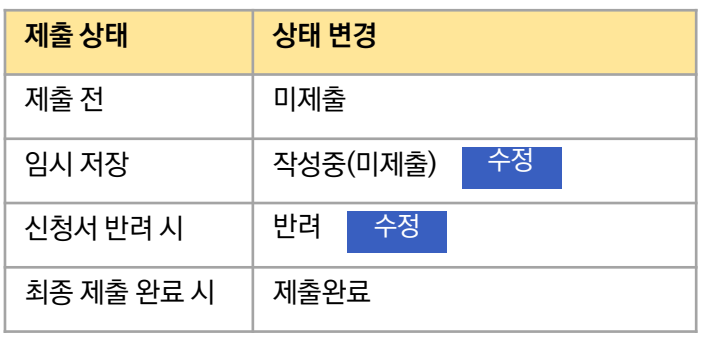

- ③ 실습 신청서 작성 매뉴얼 다운로드 가능!
- 
- 
- 
- 실습기관 섭외 완료 시 4 실습 신청서 접수 클릭!!
- 

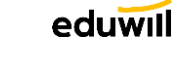

# **STEP 1. 약관동의**

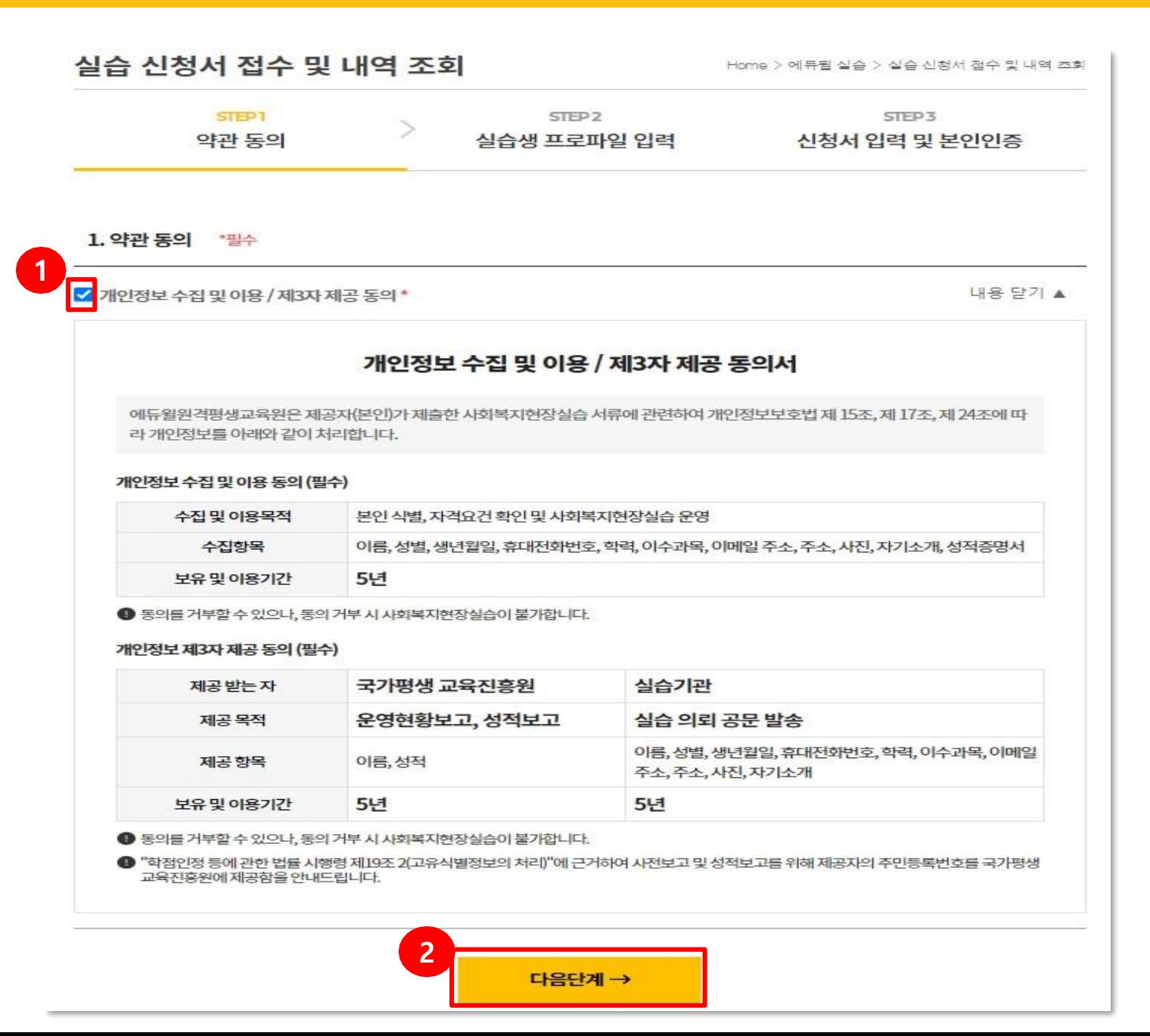

## **약관 동의**

■ 개인정보 수집 및 이용 / 제3자 제공 동의 체크 ※ 약관 동의 거부 시 사회복지현장실습 수강 불가능

eduwill

■ 약관 동의 후 다음단계 클릭

# **STEP 2. 실습생 프로파일 입력**

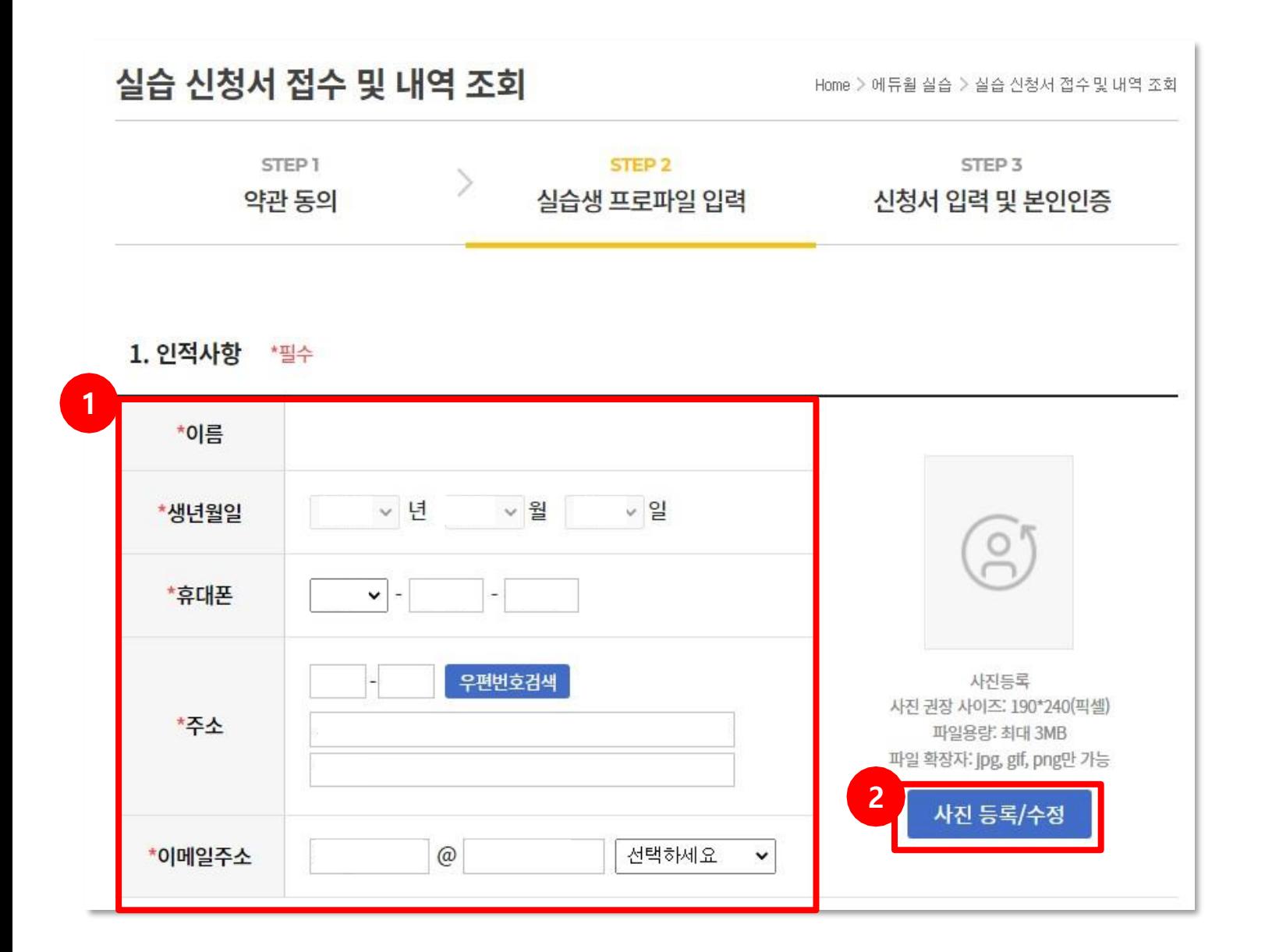

#### **인적사항**

- 이름, 생년월일, 휴대폰번호 회원가입 정보로 연동됨
- 주소, 이메일 주소 : 직접 기재
- ※ 해당페이지에서 인적사항을 수정하여도 최초 회원가입시 입력 했던 정보(마이페이지 정보)가 수정되지는 않음.

# **사진 등록**

- 190\*240 사이즈
- 최대 3MB 용량
- jpg, gif, png 확장자만 등록 가능
- 얼굴이 명확히 식별 가능하도록 정면 사진으로 업로드 할 것

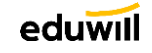

eduwill

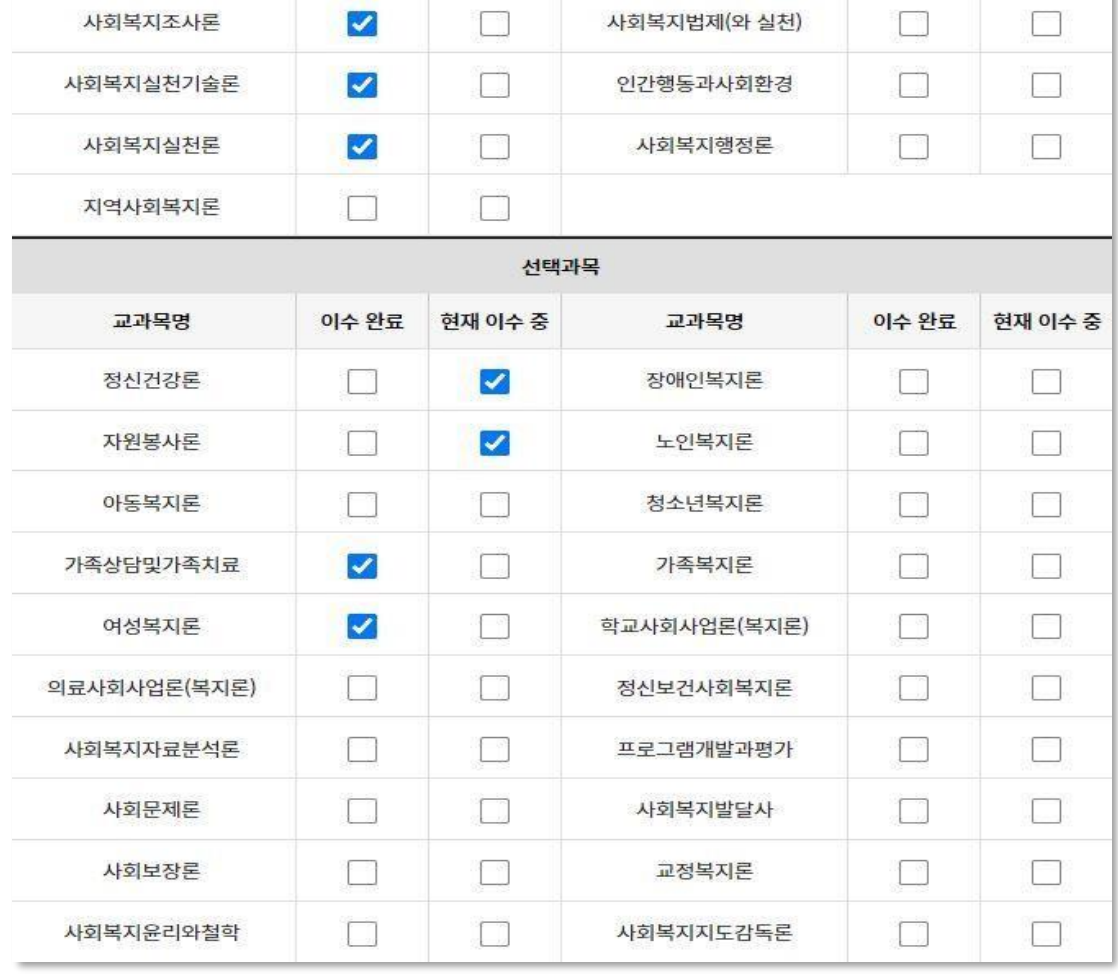

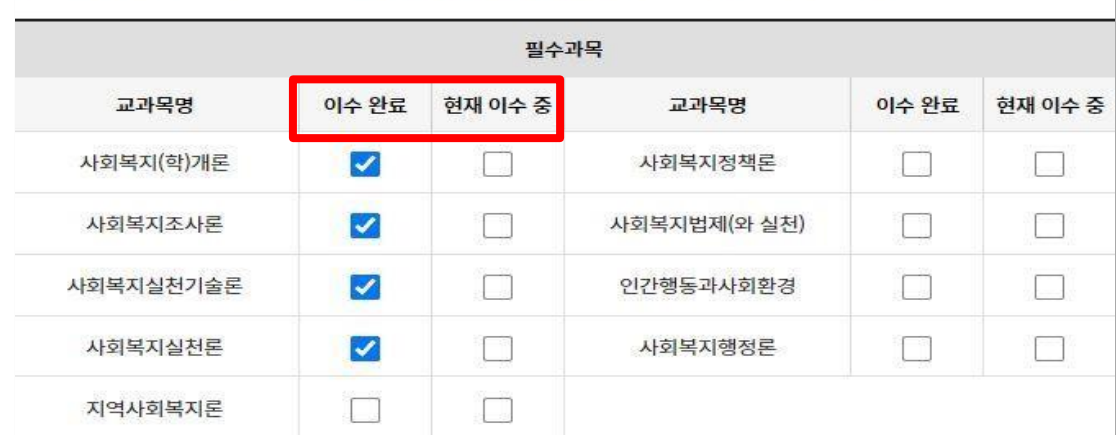

# **2. 사회복지관련 이수 전공과목** "필수※작성시점 기준 이수한 과목명 체크<br>- <mark>2. 사회복지관련 이수 전공과목</mark> <sub>[필수:4과목 / 선택:2과목 이상 이수완료자에 한해 실습수강가능]</sub>

\*필수 ※ 작성시점 기준 이수한 과목명 체크

#### **사회복지현장실습 선이수 과목표**

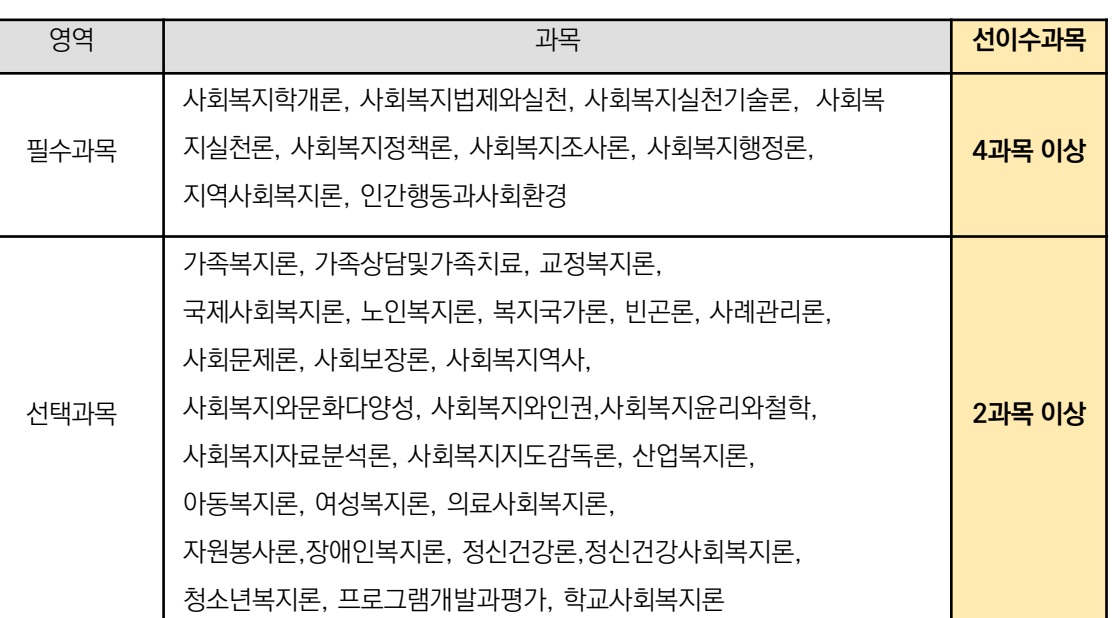

■ 필수 4과목, 선택 2과목 이상 총 6과목 이상 이수 필수 체크 ▪ 현재 이수 중인 경우에도 체크 가능 (단, 미수료로 인한 선이수 과목 미충족 시 사회복지현장실습 수강 불가능) ■ 이수과목 내역 확인은 수강한 교육원 홈페이지에서 확인 가능

## **사회복지관련 이수 전공 과목**

# **STEP 2. 실습생 프로파일 입력**

# **STEP 2. 실습생 프로파일 입력**

3. 경력사항 ※ 사회복지와 관련된 봉사 또는 경력 사항 기재 (최근 기준)

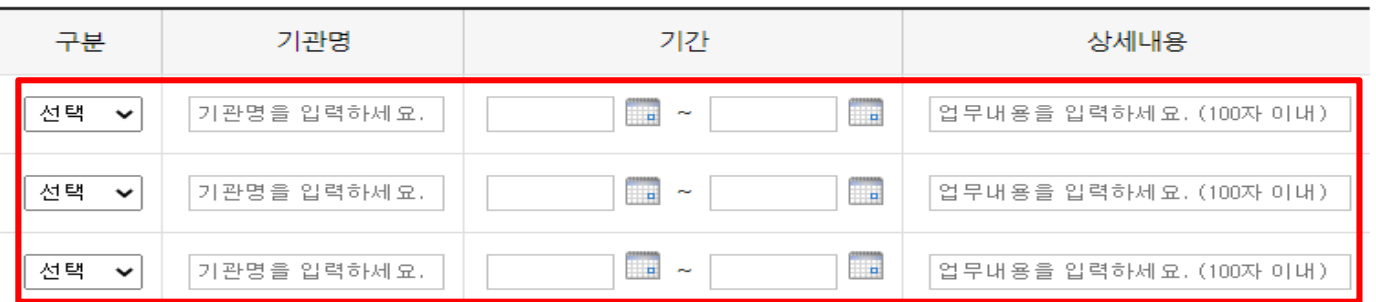

#### 4. 기타 \*필수

임시저장

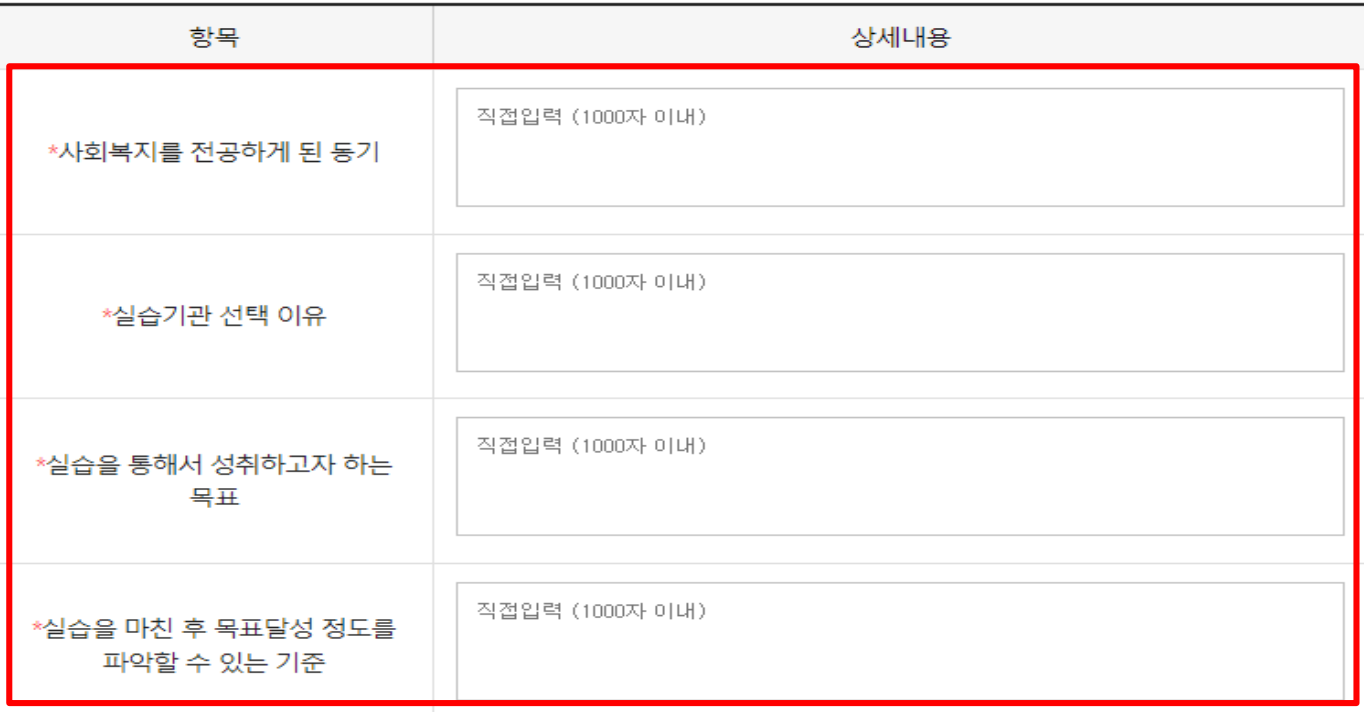

# **경력사항**

- 사회복지와 관련된 봉사 또는 취업 경력 기재
- 기재 할 사항 없을 시 미 기재 가능

### **기타**

- **필수 입력** 사항
- 항목별 상세내용 1,000자 이내 작성
- 실습기관에서 확인하는 내용으로 성의 있게 작성

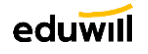

# **STEP 2. 실습생 프로파일 입력**

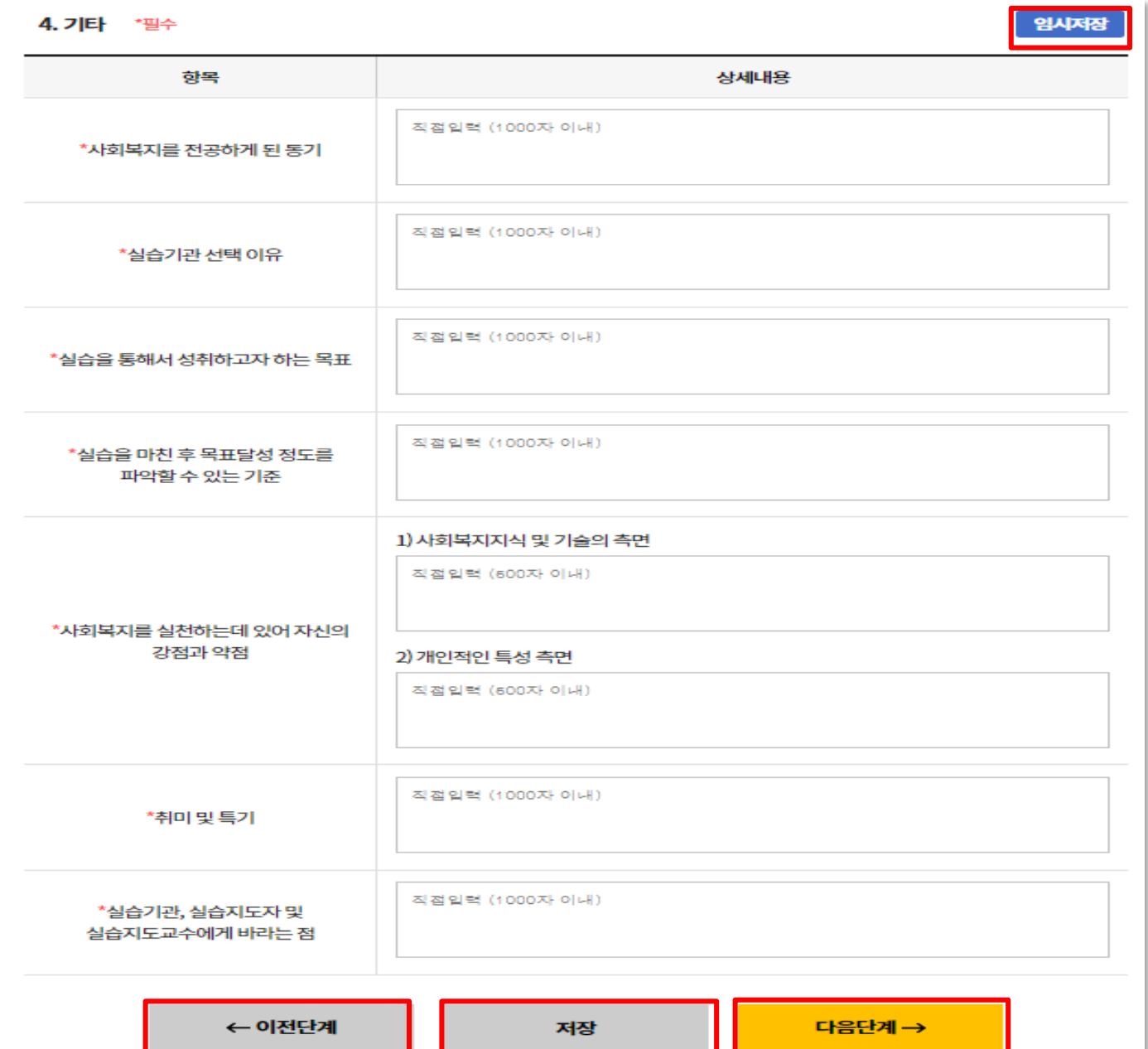

# **저장 및 다음단계**

임시저장 버튼을 이용해 필요시 중간저장 가능

이전 단계 클릭 시 **STEP1 > 약관동의** 단계로 이동

※ 각 항목 별로 입력한 데이터가 유지될 수 있도록 중간 '임시 저장' 이용 할 것!

실습생 프로파일 입력이 완료되었다면, 저장 후 다음단계로 이동

eduwill

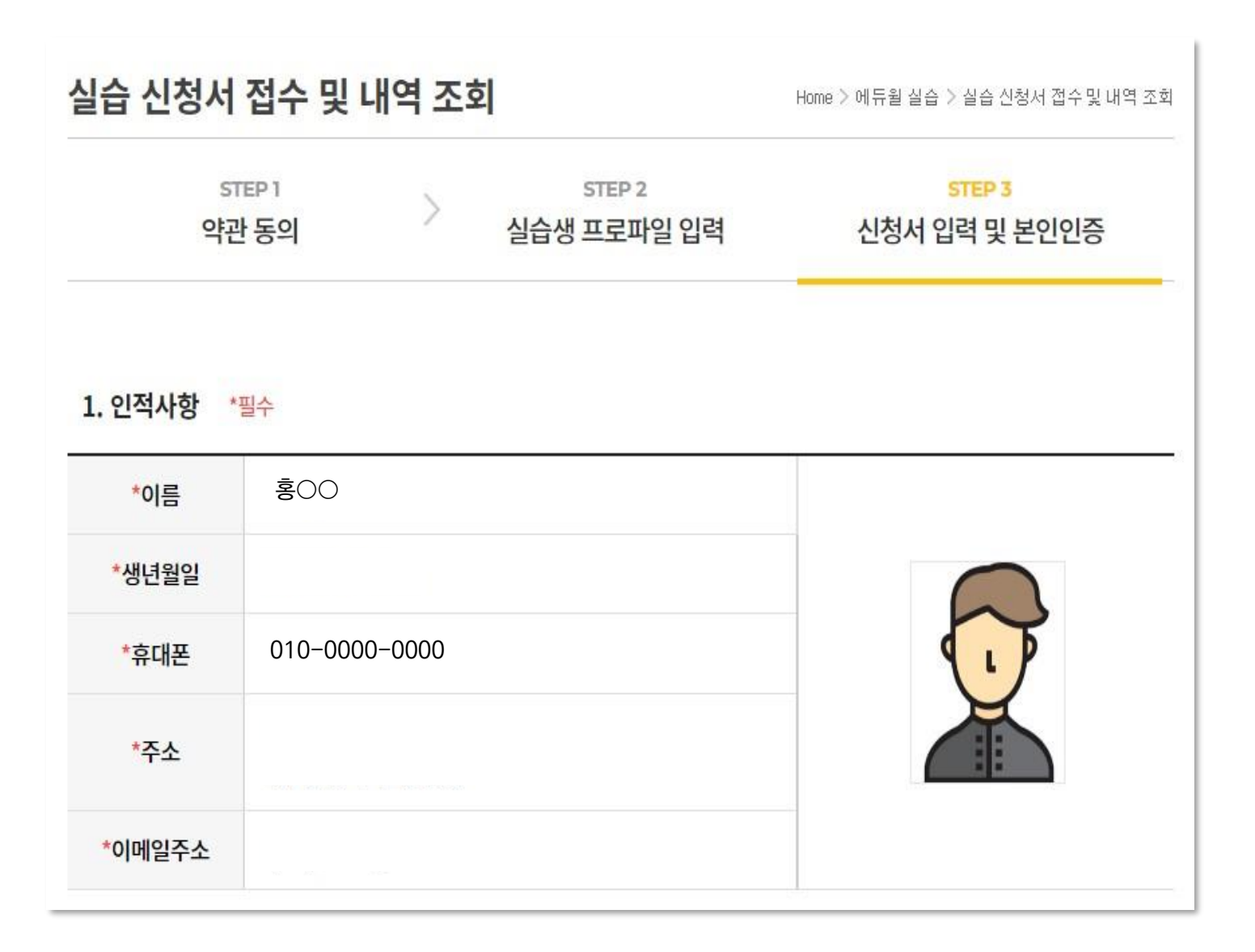

### **인적사항**

- 실습생 프로파일 정보 자동 연동
- 이름, 생년월일, 휴대폰, 주소, 이메일 주소, 등록 사진 확인

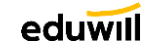

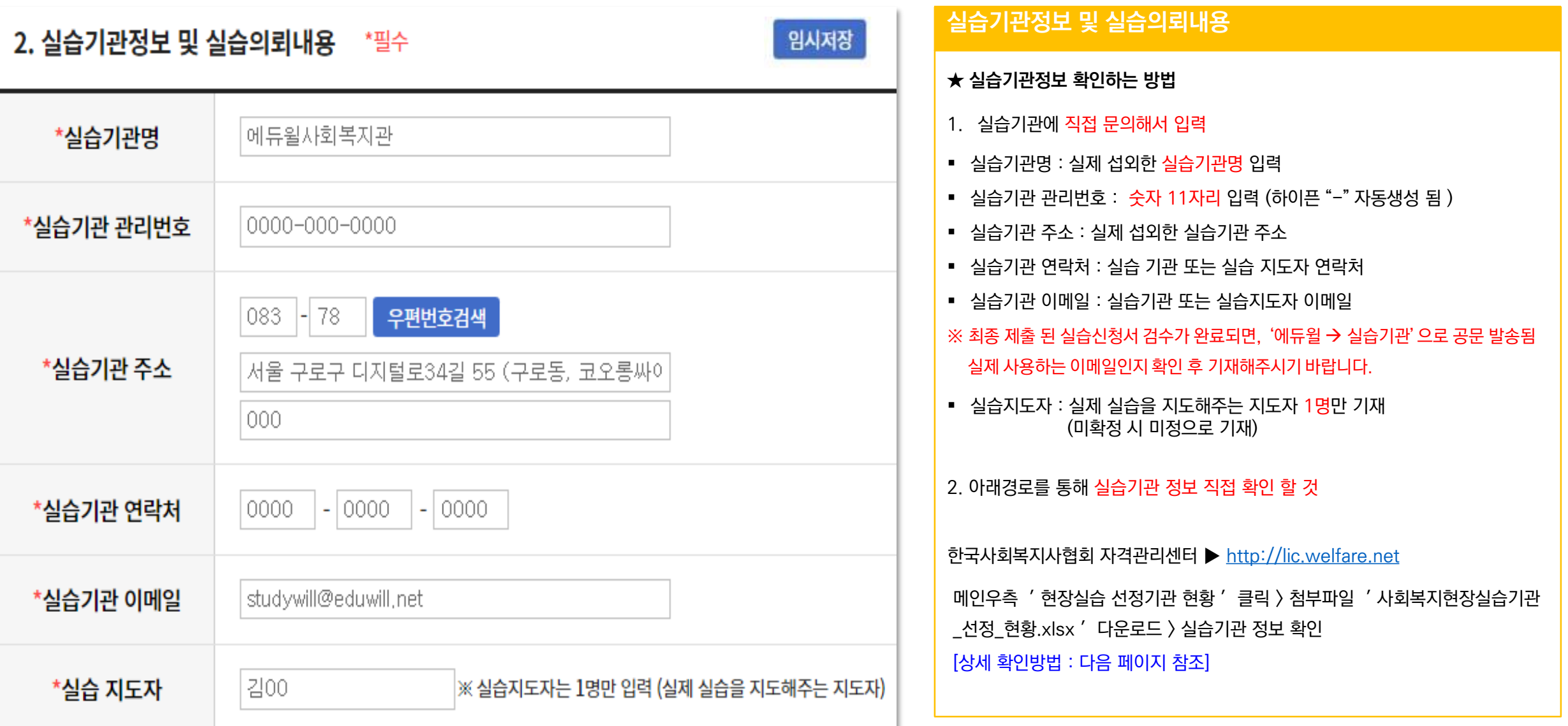

![](_page_9_Picture_2.jpeg)

# **[참고] 실습기관 정보 확인하는 방법**

#### 확인 경로 : 한국사회복지사협회 자격관리센터 ▶ [http://lic.welfare.net](http://lic.welfare.net/) 〉메인우측 '현장실습 선정기관 현황' 클릭 〉 게시글 하단 첨부파일 '사회복지현장실습기관\_선정\_현황.xlsx' 다운로드

![](_page_10_Picture_2.jpeg)

02-2072-0301

|2023.01.01~2025.12.31. 의료법에 따른 병원

**실제 섭외한 기관명 \*검색 하여 정보 확인 가능 ( \*검색 단축 키 : ctrl + F )**

김영태

서울

종로구

서울시 종로구 대학로 101 서울대학교병원

**해당 파일에 없는 정보는 실습기관에 직접 확인 필요**

서울대학교병원

019-001-0010

4 정대회, 이 진, 오지혜, 정보람

160,000

![](_page_11_Figure_1.jpeg)

### **실습 일정**

■ 구분 : 신법 160시간 / 구법 120시간 구법 기준 2019.12.31 이전 사회복지 1과목 이상 수강한 내역이 있는 자 ■ 전체 일정:실습기관과 조율한 <del>실</del>습시작일 ~ 실습종료일 (하단에 있는 실습 상세 일정을 입력하면 자동으로 세팅 됨) ■ 정해진 실습 가능 기간 내에만 실습 가능 (실습기간 외 실습 불가) 참여일 : 평일(주5회) or 주말 or 직접입력 선택 \* 직접입력 예시 : **평일 (월,수,금) / 평일+주말** 등으로 기재

![](_page_12_Figure_1.jpeg)

![](_page_12_Picture_538.jpeg)

#### **※ 유의사항**

**①** : 전체일정 중 **실습 시작일** 과 일치 **②** : 전체일정 중 **실습 종료일** 과 일치

**실습 상세 일정**

- 현장에서 실습을 진행하는 시간에는 **온라인 강의 수강이 불가능** 합니다.
- 

모바일 또는 pc로 **강의 틀어 놓기 금지!**

ex) 실습일 : 3/13(월) \***9시~18시**

**\*해당 시간** 은 온라인 강의 수강 불가, 실습 시간 외 수강 가능

실습 시간과 온라인 강의 접속 시간이 겹칠 경우 **실습시간으로 인정 불가능**

![](_page_12_Picture_12.jpeg)

![](_page_13_Figure_1.jpeg)

#### ※유의사항

1. 신청서 작성일 기준 **성적 조회가 불가능한 학습자**는 성적 발표 후 성적증명서를 발급받아 메일로 제출 해주시기바랍니다. (미제출시 실습 신청이 취소될 수 있습니다.)

2. 구법(120시간) 대상자의 경우 구법대상임을 확인할 수 있는 증빙서류도 제출해주시기 바랍니다.

#### ※ 성적 조회가 불가능한 학습자

- 수강신청일 기준 과목 이수 중인 경우 ▶ 이수 중인 과목 종강일이 실습 과목 개강일 이전이어야함. - 종강했으나 최종성적이 발표되지 않은 경우

#### ※ 구법(120시간) 대상자

성적증명서 발급 바로가기

**3**

- 사회복지학 관련 교과목 수업(개강) 시작일이 2019.12.31 이전인 경우 -2019.12.31 이전에 시작 또는 이수 된 내역을 확인 할 수 있는 성적증명서를 함께 제출해주시기 바랍니다.

#### <mark>.</mark> 본교육원 수강생의 경우 해당 메뉴를 통해 발급 가능

# **성적증명서 제출**

1. 첨부파일 선택 시

# 2. 메일 선택 시 ■ 신청서 작성일 기준 선이수 과목을 이수 중인 경우 메일 선택 ■ 최종 성적 확정 후 성적증명서를 발급받아 메일 발송 선이수 과목의 경우 반드시 실습 과목 개강일 이전까지 성적증명서 제출 → 성적증명서 발송 메일주소 : studvwill1@eduwill.net 3. 성적증명서 발급 방법 에듀윌원격평생교육원 수강생 : '성적증명서 발급 바로가기' 메뉴 클릭 후 발급 타 교육원 수강생 : 수강한 교육원 홈페이지에서 직접 발급 ■ 구법(120시간) 대상자의 경우 2019.12.31 이전에 시작 또는 이수 된 내역을 확인 할 수 있는 성적증명서를 함께 제출

■ 이수한 교육원에서 성적증명서를 발급받아 직접 첨부파일 등록

![](_page_13_Picture_12.jpeg)

![](_page_14_Picture_0.jpeg)

![](_page_14_Picture_67.jpeg)

![](_page_14_Picture_68.jpeg)

![](_page_15_Figure_1.jpeg)

### **저장 및 최종제출**

#### 본인 인증 완료 후 **저장** 및 **최종 제출** 클릭

# **최종 제출 및 신청 내역 확인**

![](_page_16_Figure_1.jpeg)

#### 나의 실습 신청내역

![](_page_16_Picture_427.jpeg)

#### 나의 실습서류 제출현황

![](_page_16_Picture_428.jpeg)

# **최종 제출 및 신청 내역 확인**

■ 최종 제출 이후에는 실습 신청서 수정 불가능

- 
- 

![](_page_16_Picture_11.jpeg)

- 보수교육이수증(전년도) 1부
- 해당 서류가 에듀윌로 모두 접수 된 후 실습 진행 가능.
- 실습일이 도래되기 전 모든 서류를 회신받을 예정이며, 미비사항 발생 시 직접 기관과 소통함.
- $\rightarrow$  단, 기관에서 학습자에게 직접 서류를 전달해줄 경우, 교육원 메일로 접수 해주시기 바랍니다. (접수 이메일 : [studywill1@eduwill.net\)](mailto:studywill1@eduwill.net)

■ 실습 신청서 검토에는 다소 시간이 소요 될 수 있습니다.

■ 나의 실습 신청내역 및 실습서류 제출현황 최종 확인!

 실습일정, 지도자, 실습기관 등 **변경사항 발생 시** 반드시 실습담당자에게 연락 후 **재승인** 받으셔야 합니다.

■ 실습 신청서 작성 내용 확인 → 신청서 인쇄 또는 접수 및 내역 조회 버튼 클릭

- 제출된 서류 내 **오류 발견 시 반려** 처리되며, 서류 **수정 후 재제출**하셔야 합니다.
- $\rightarrow$  미비사항 발생 시 유선 연락 후 반려 처리 됨.

# **[검토 완료 후 절차]**

**※ 유의사항**

■ 에듀윌 실습담당자 → 실습기관 으로 실습의뢰공문 발송 및 필요 서류 요청  $\rightarrow$  요청서류 : 실습의뢰회신서 1부, 실습계획표1부, 실습기관선정확인서 1부,

![](_page_17_Picture_0.jpeg)

![](_page_17_Picture_1.jpeg)